# Writing Field Notes & Reviewing Assessments in Elentra

Tara McGregor, MD, MSc, CCFP Assessment Director Department of Family Medicine, Queen's University August 2021

# **Outline**

- Writing a Field Note in Elentra slides 3-15
- Reviewing Completed Assessments in Elentra slides 16-19
- Reviewing Field Notes In Elentra slides 20-24
- Reviewing ITARs in Elentra slides 25-26

# Writing a Field Note in Elentra

#### Dashboard

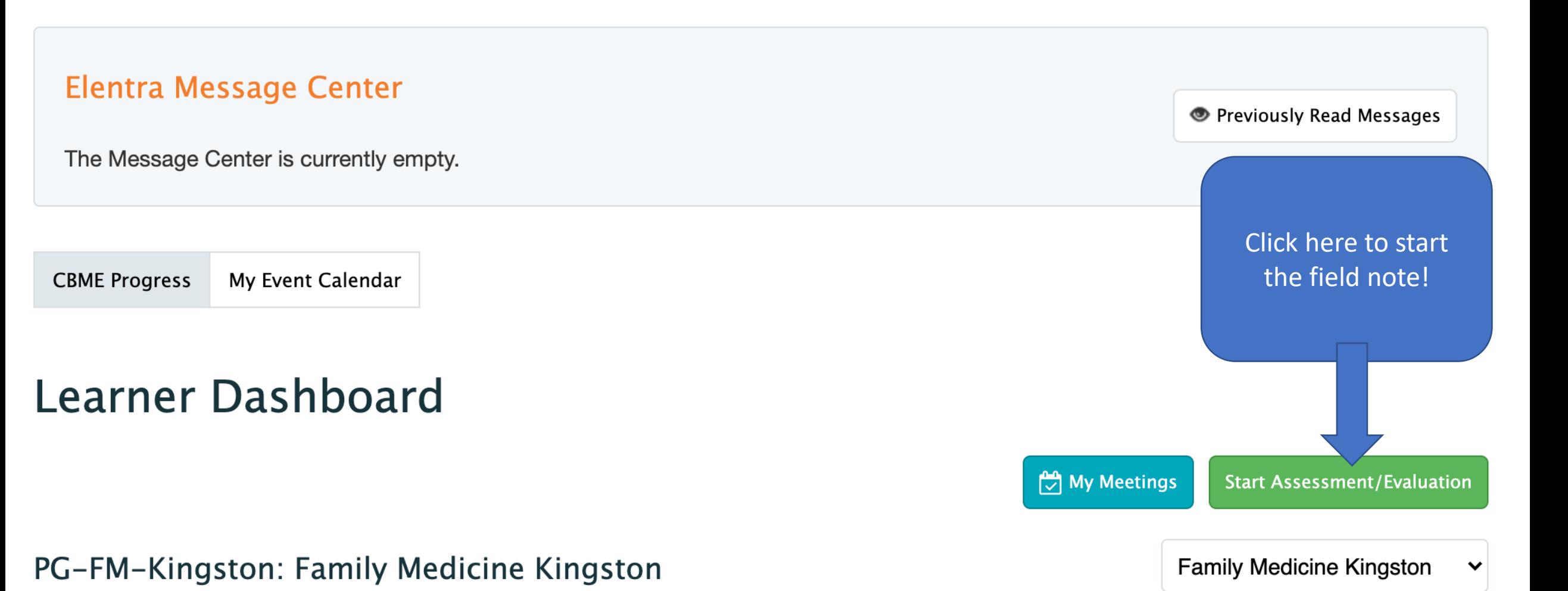

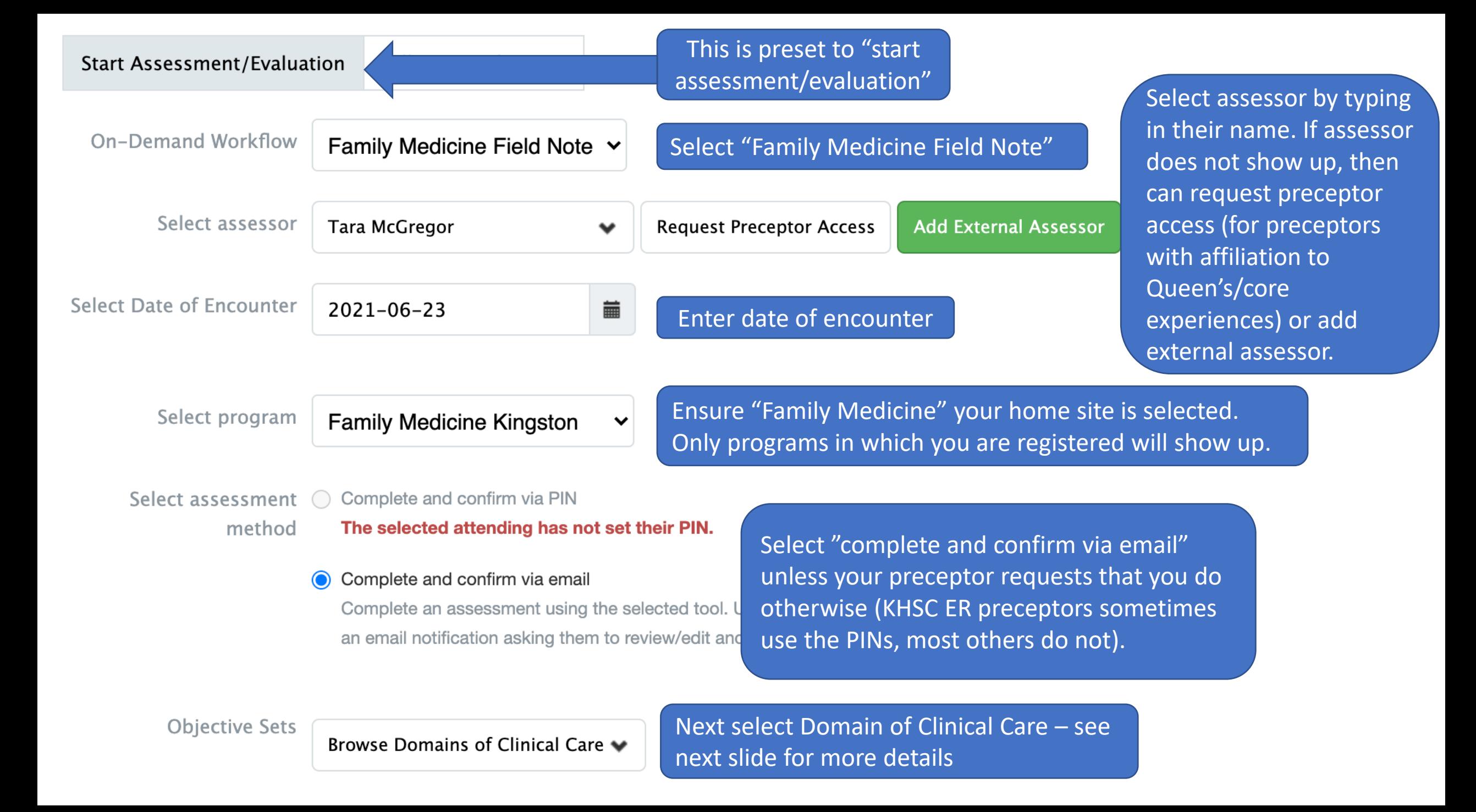

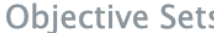

Browse Domains of Clinical Care v

Begin typing to search...

Filtering Items by Objective sets

◯ DOCC1: Maternity & Newborn Care

◯ DOCC2: Care of Children & Adolescents

Copyright © 2

◯ DOCC3: Care of Adults

◯ DOCC4: Care of the Elderly

◯ DOCC5: End of Life/Palliative Care

◯ DOCC6: Surgical & Procedural Skills

◯ DOCC7: Behavioural Medicine/Mental Health

◯ DOCC8: Health Equity

◯ DOCC9: Physicianship

### Select Domain of Clinical Care (DOCC):

There are 9 DOCCs which the Queen's FM program is broken down into. These are based on stage of life (e.g., maternity & newborn care, care of children, adults etc) and specific skills/areas (e.g., surgical & procedural skills, health equity, physicianship).

#### **Objective Sets**

DOCC3: Care of Adults •

Browse Entrustable Professional Activites ♥

Begin typing to search...

Filtering Items by Objective sets

EPA10: Care of the Adult with a Minor Episodic Issue

EPA11: Care of the Adult with an Acute Serious Issue

EPA12: Care of the Adult with a Chronic Condition Copyright © 2

EPA13: Care of the Adult with Multiple Medical Issues

◯ EPA14: Performing a Periodic Health Review of an Adult

Select Entrustable Professional Activity (EPA):

EPA = "a unit of professional practice that constitute what clinicians do as daily work" (ten Cate, 2018)

At Queen's FM, we have 36 different EPAs, which are divided by DOCC. You will only see the EPAs relevant to one DOCC. If none of them fit, then please select a different DOCC.

HINT: Specific procedures are listed under the EPAs associated with the Procedural & Surgical Skills DOCC, so if you are giving feedback on a procedure, please select the Procedural & Surgical Skills DOCC.

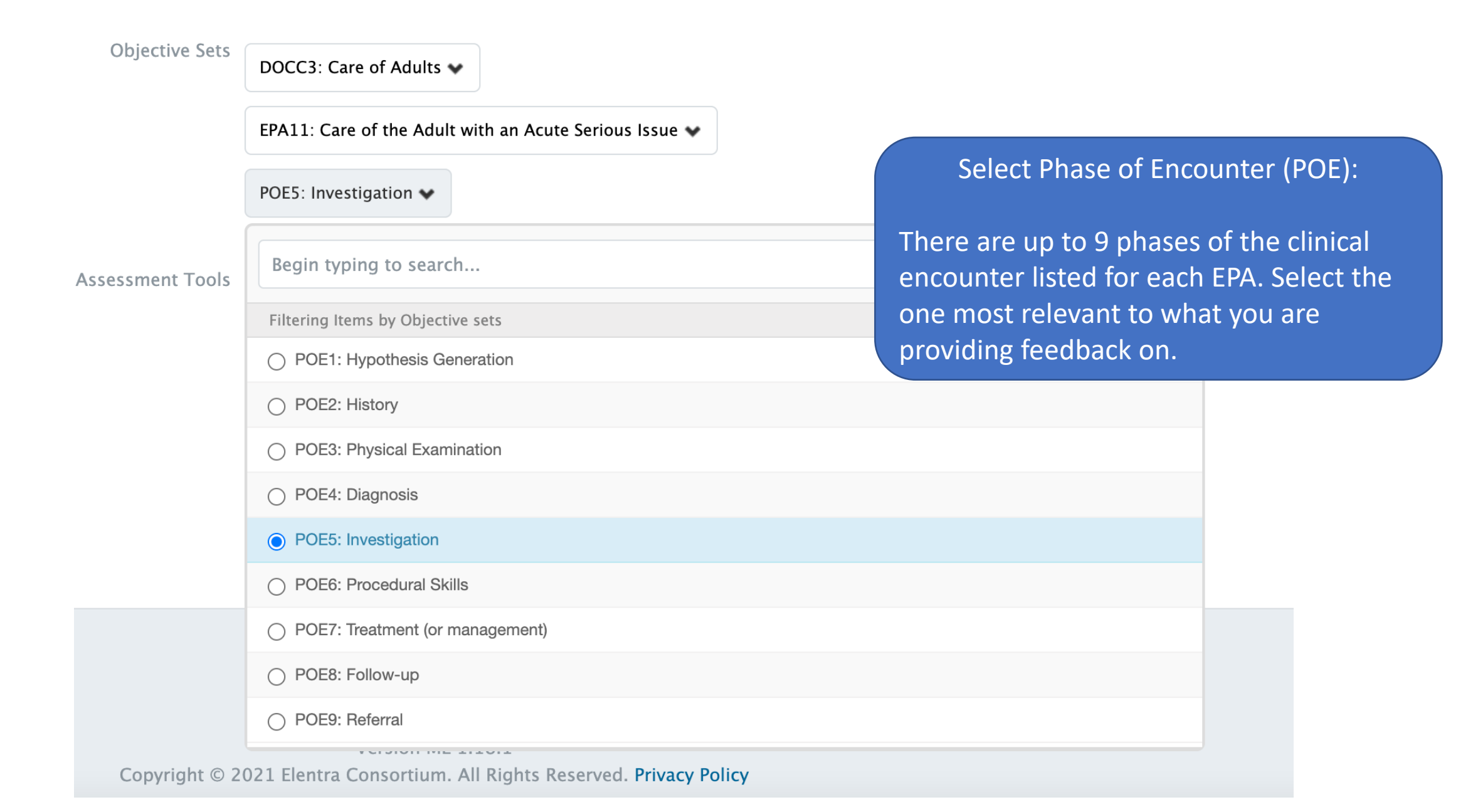

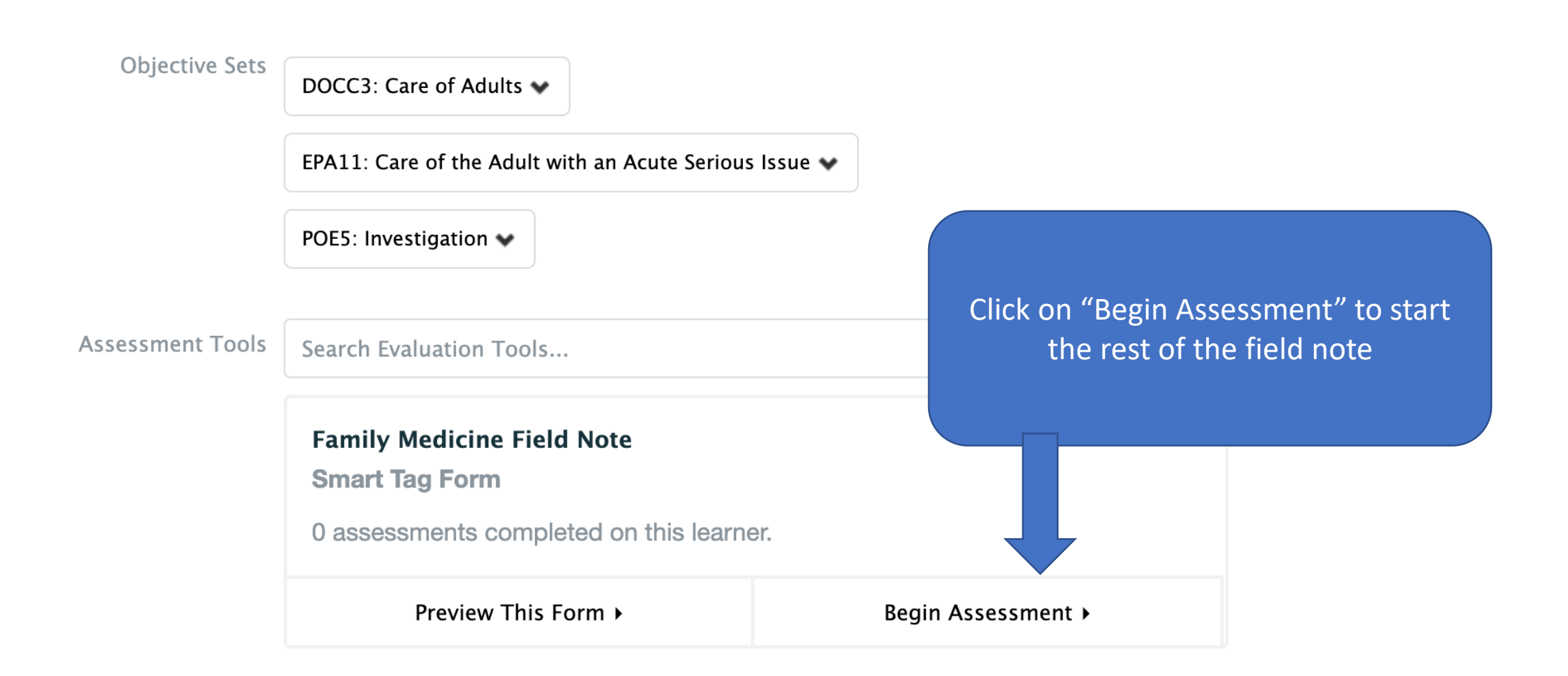

## **Family Medicine Field Note**

L Download PDF

← Forward Task

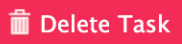

Once you have submitted this assessment, the result will appear on the target's dashboard.

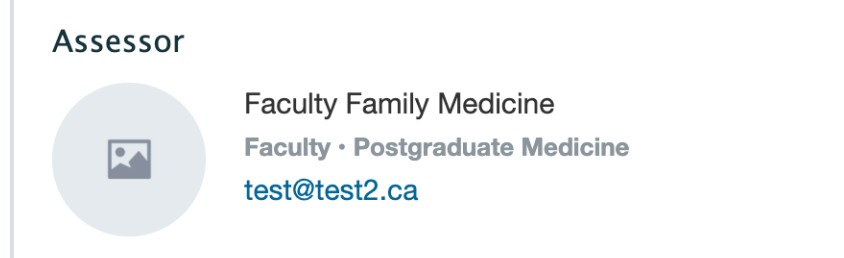

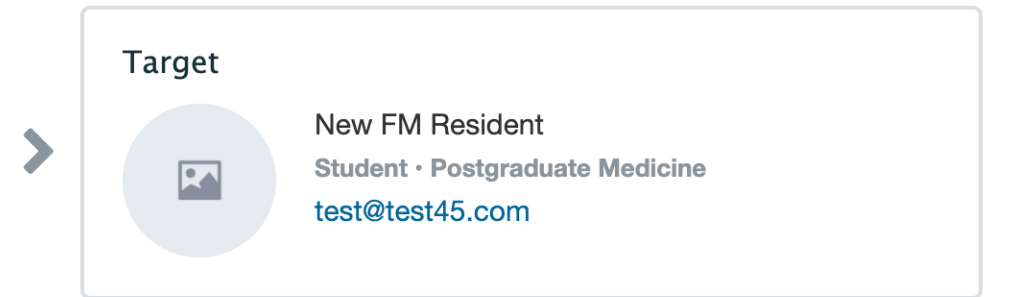

Task delivered on 2021-05-25

**DOCC3: Care of Adults** 

**EPA11:** Care of the Adult with an Acute Serious Issue

**POE5: Investigation** 

Ensure you have the correct resident, date, DOCC, EPA, POE and scroll down to continue

# NOTE ABOUT THE NEXT SECTIONS OF THE FIELD NOTE:

- For the rest of the field note you can enter as much or as little information as you see fit
- If your preceptor has requested you to write a field note on their behalf (e.g., they gave you feedback and asked you to document it)
	- Then you should fill out the field note including their feedback -> they will review and submit it. It won't show up in your field note collection until they approve it.
- If your preceptor gave you feedback but forgot to write a field note
	- Then you can fill out the following fields -> they will review and submit it. It won't show up in your field note collection until they approve it.
- If your preceptor did not give you specific feedback and you would like to request it in a field note
	- Then you can just start the field note and send to them empty with a request for them to complete it

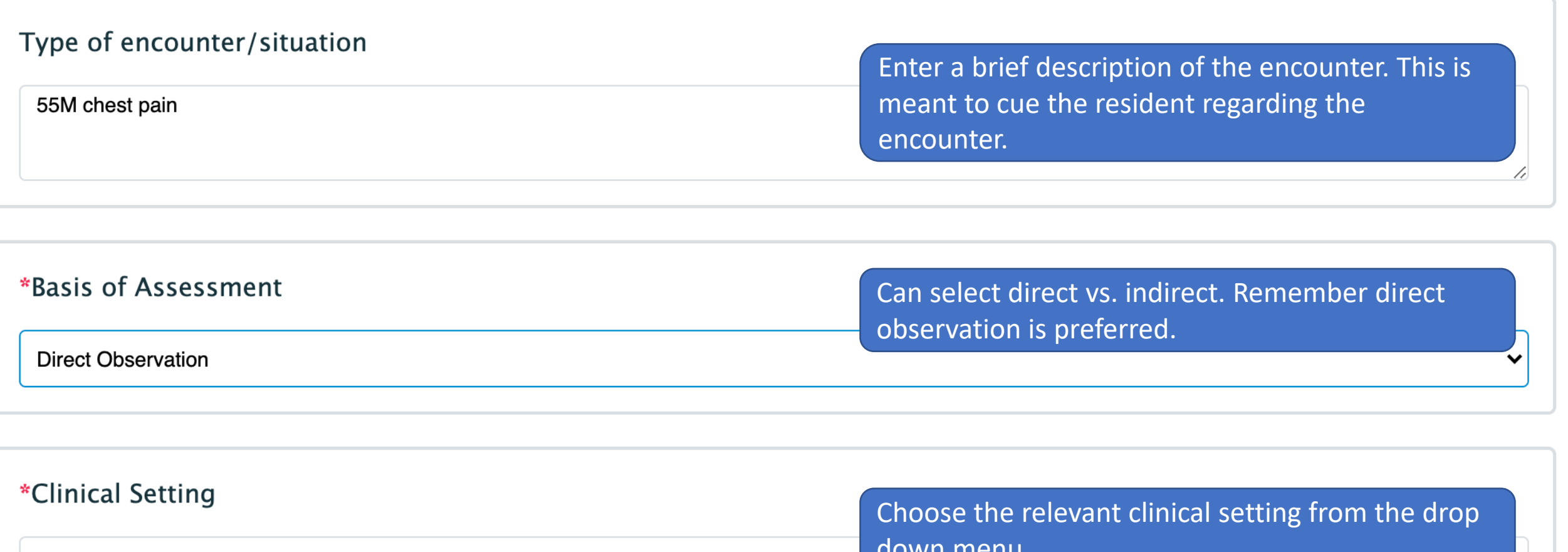

Ambulatory/Office practice

down menu.

### \*Skill Dimensions and FM CanMEDs Role

 $\times$  Clinical Reasoning Skills  $\mathbb{R} \times$  Selectivity

Select as many Skills Dimensions/CanMEDS FM Roles as apply. You can select multiple at once. If you need to deselect one, you can click the "X".

### \*DFM Field Note Entrustment Scale

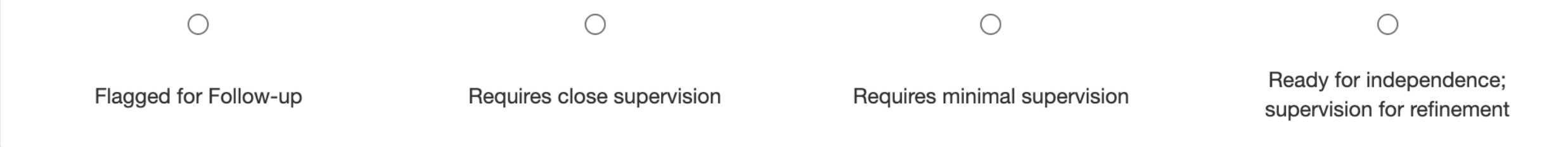

Select the level of entrustment that is appropriate. Behavioural descriptors will eventually be linked to the entrustment scale to make it clear what level of supervision the resident requires if there is some uncertainty (further development in Elentra required).

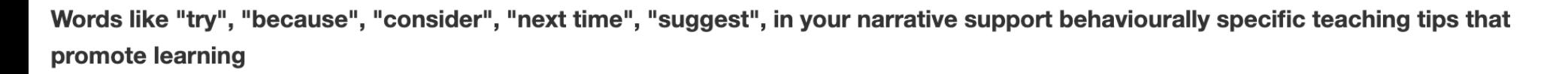

#### **Continue** (strengths)

You did a nice thorough history in this patient presenting with chest pain. Continue thinking about broad ddx to start and narrowing your differential with your history and physical exam.

Change (or do less)

#### **Consider** (next steps)

Next time, think about a stress test when there is an exertional component to the chest pain.

Write in the feedback you received from your preceptor. Remember, you can leave this blank if you are using the field note to request feedback.

#### **Comments**

\*Do you have any concerns with performance of any of the intrinsic roles (e.g., communicator, collaborator, leader, health advocate, scholar, professional)

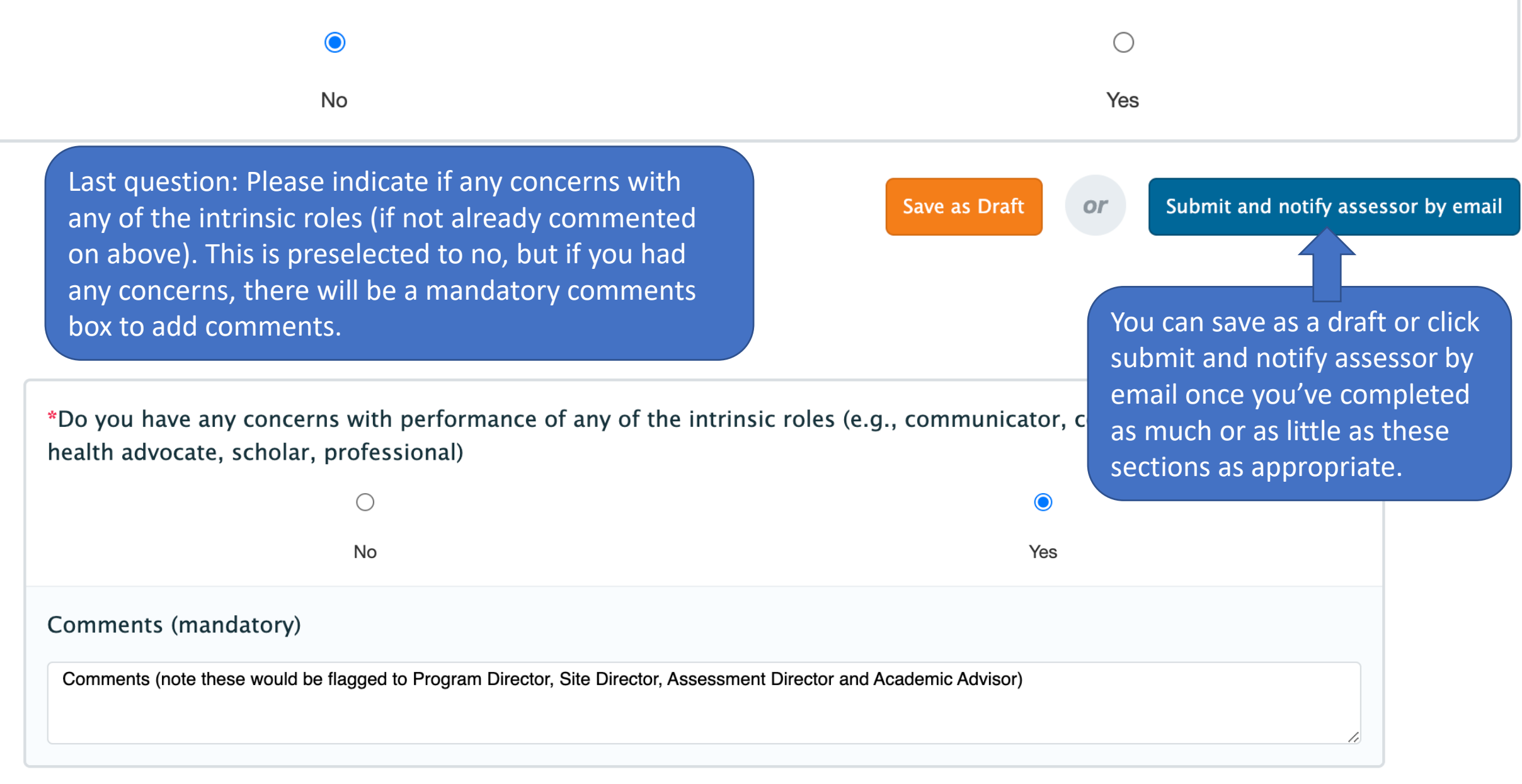

### **Assessment Cue**

Assessment Cue (optional) - please do not include any patient identifiers:

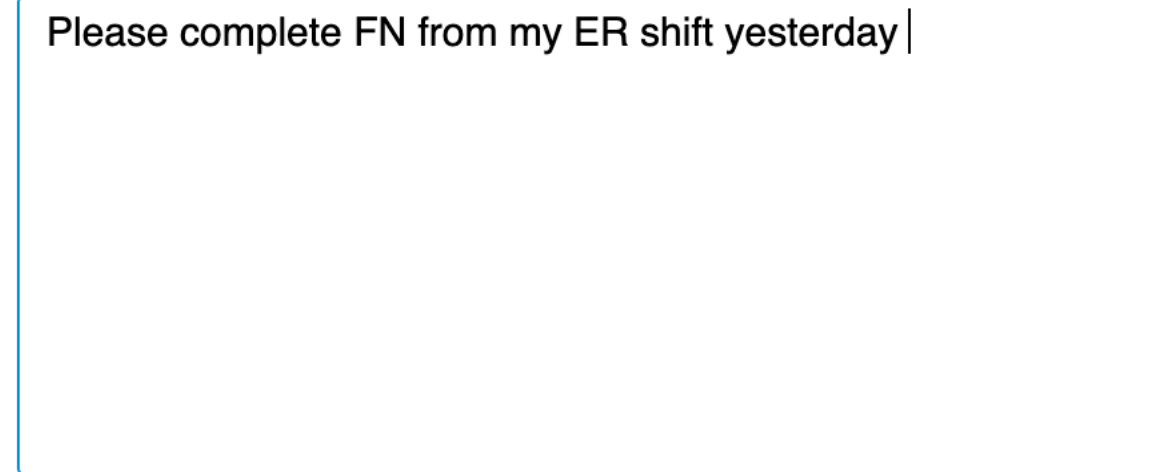

Once you click submit this window will pop up prompting you to provide an assessment cue if desired. You can enter a cue to your preceptor and click submit assessment.

Close

**Submit Assessment** 

## Reviewing Completed Assessments

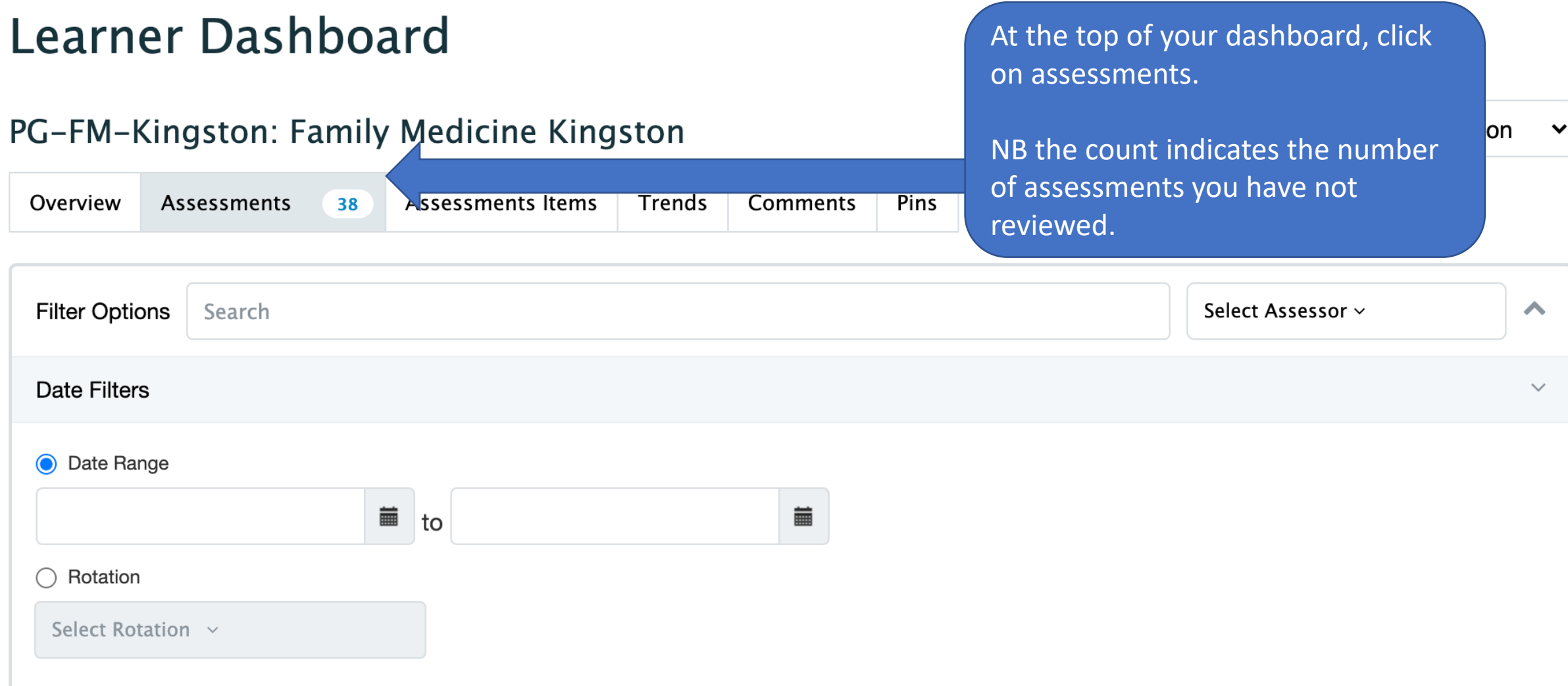

Scroll down and you can see all assessments.

#### Mark All as Read **Completed Assessments** You can easily see Direct Observation of Physical Exam - Breast Exam Aug 3, 2021 your overall rating Rubric/Flex Form | P&P7 \*\*\* on the assessment. Click on view details to see  $\mathcal{D}$  . **View Details** Assessed By Tara McGregor the entire assessment. The eye button tells you if it has been seen by yourself. It will Direct Observation of Physical Exam - Non-Sensitive Exams Aug 3, 2021 automatically be marked as read if Rubric/Flex Form | P&P7 you click view details. **View Details** Assessed By Tara McGregor  $\Delta\omega$

The pin button will pin to the section on your dashboard so you can easily go back and review this assessment at a later time

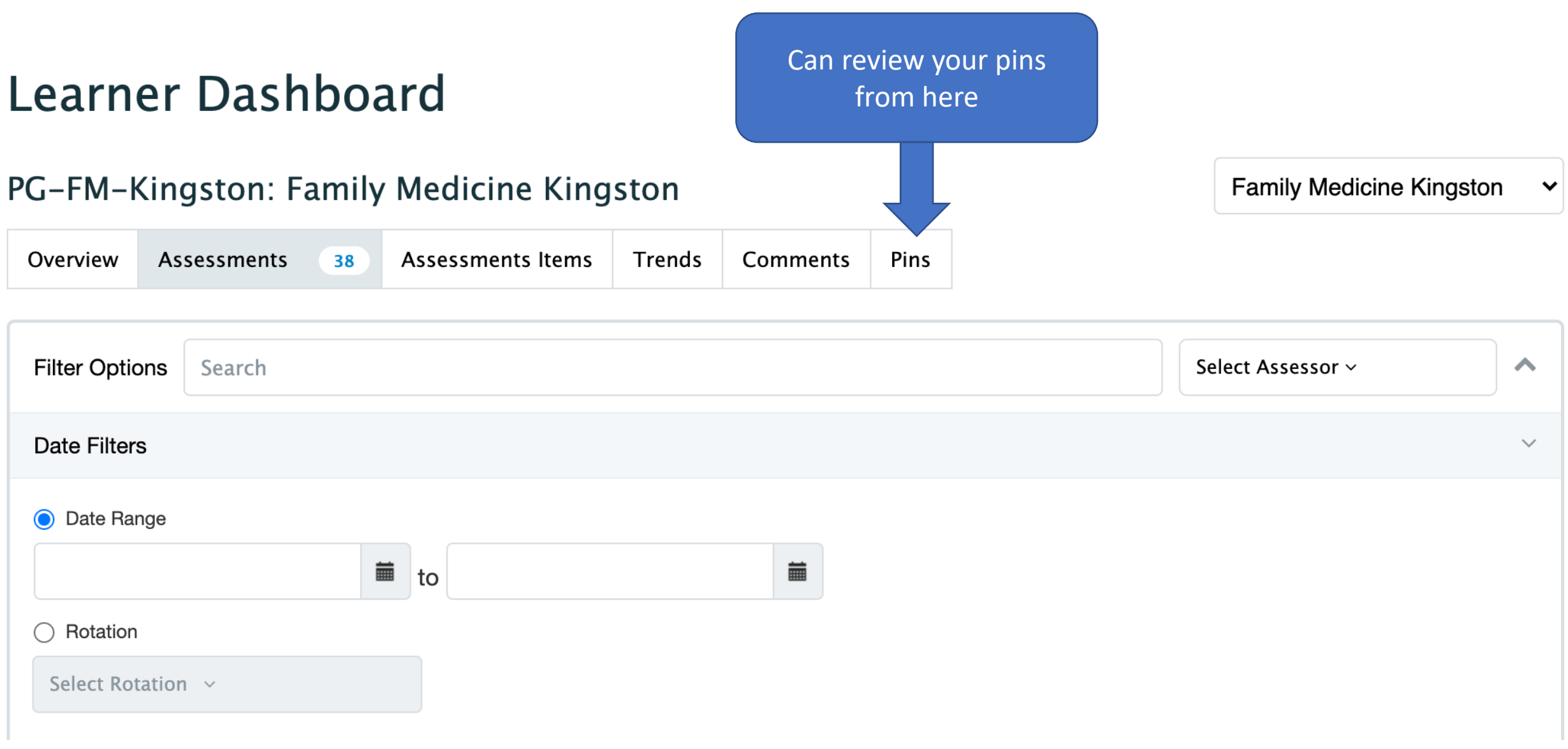

You can give feedback to your preceptor if a field note or other assessment was particularly helpful by giving a "thumbs up"

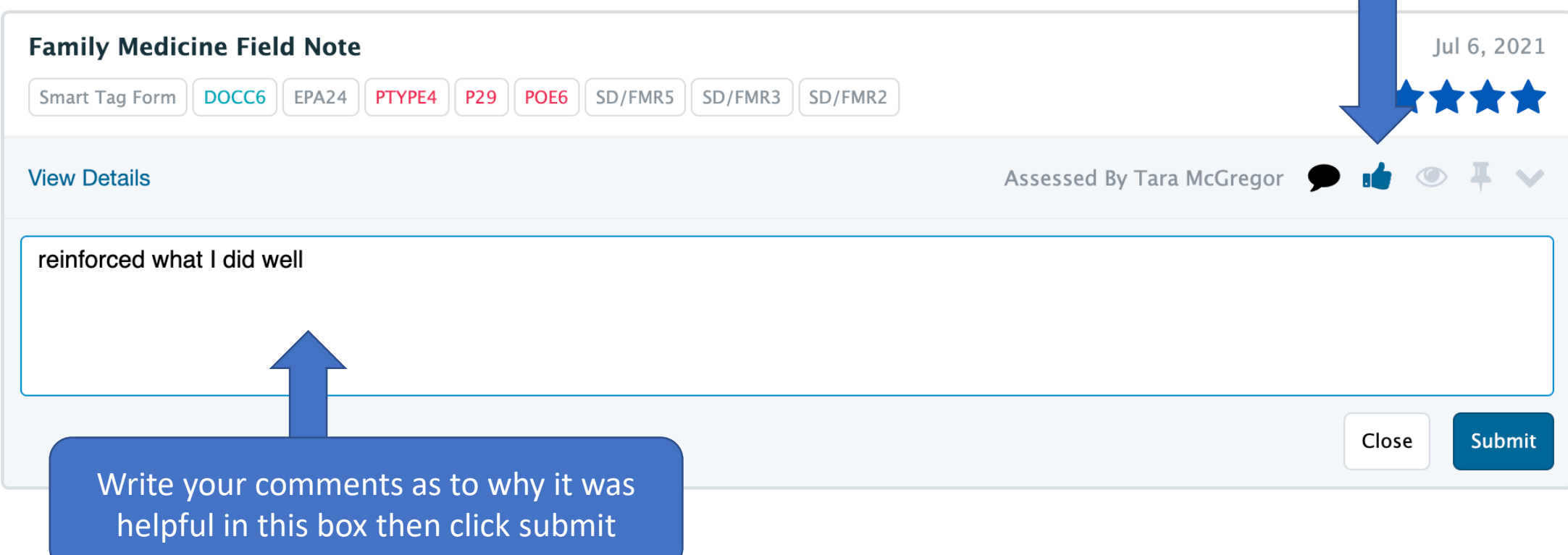

# Reviewing your Field Notes

• Can look at field note progress related to each EPA by click on the EPA from your dashboard

### DOCC3: Care of Adults  $\sim$

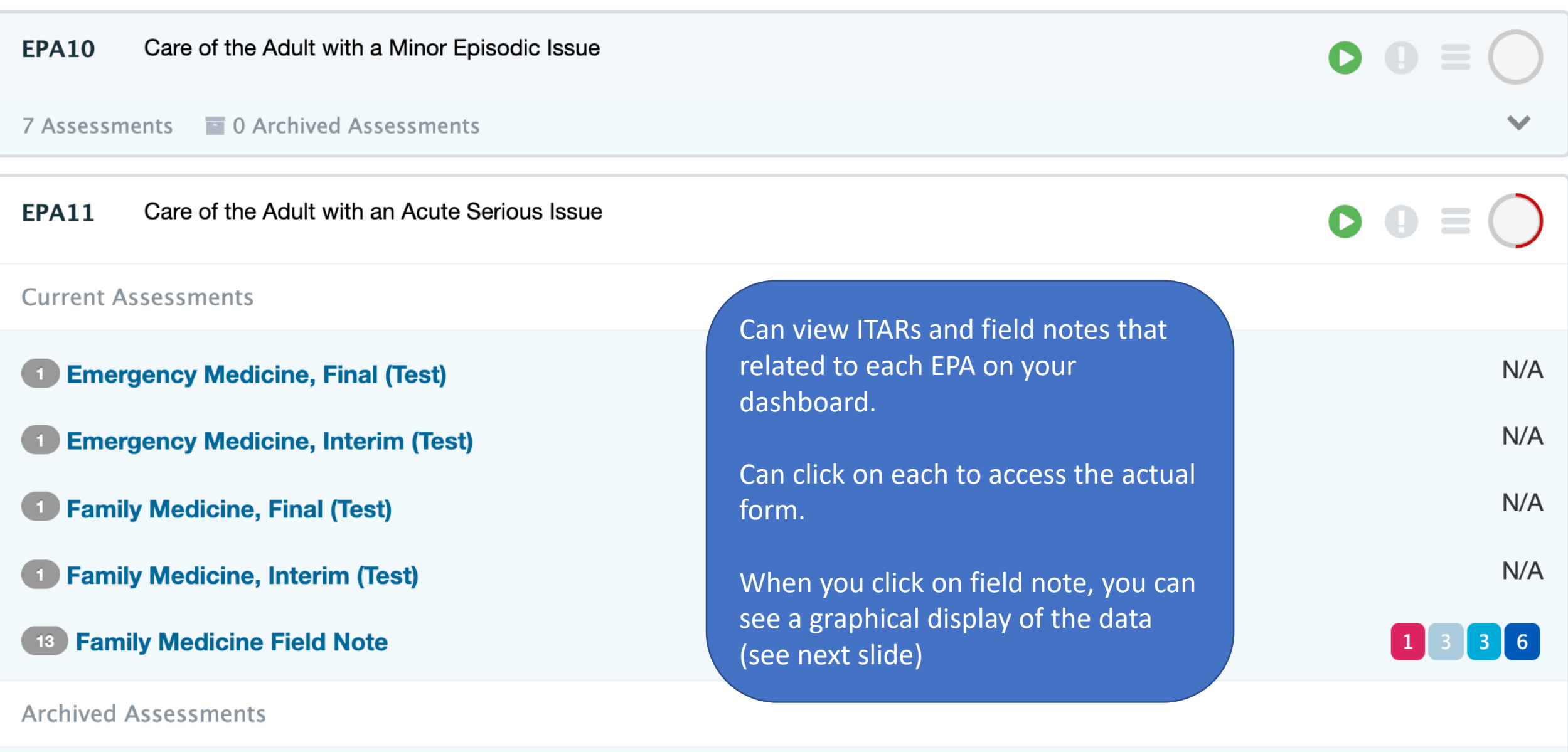

### **DFM Field Note Entrustment Scale**

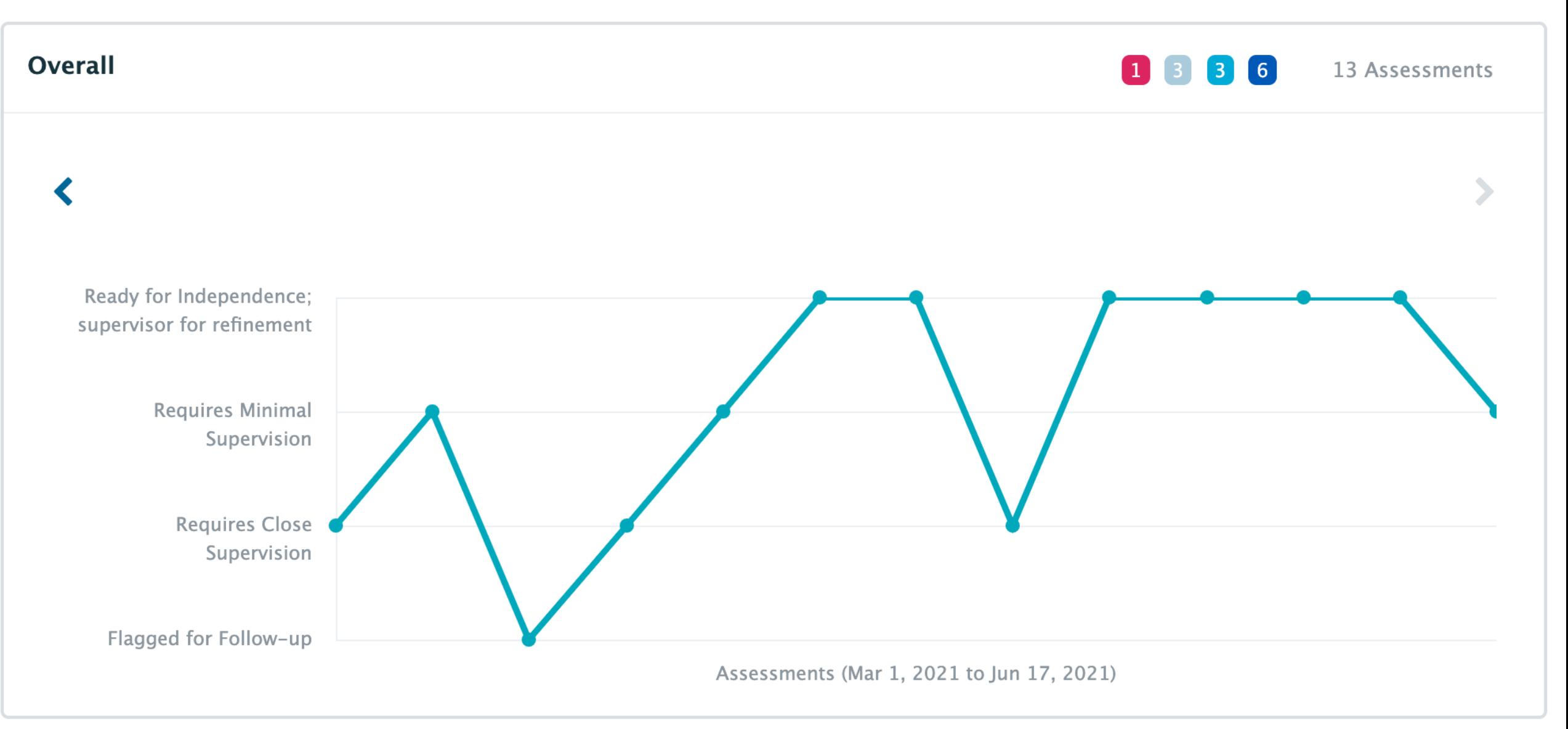

## Can also review all your Field Notes

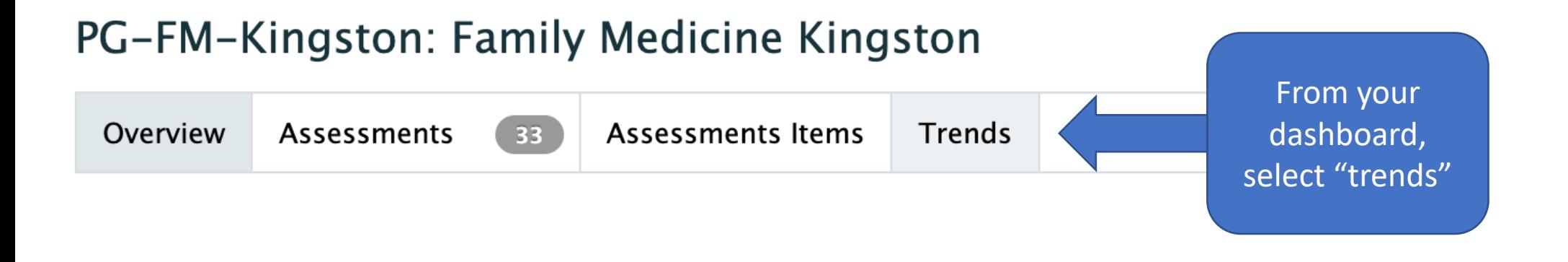

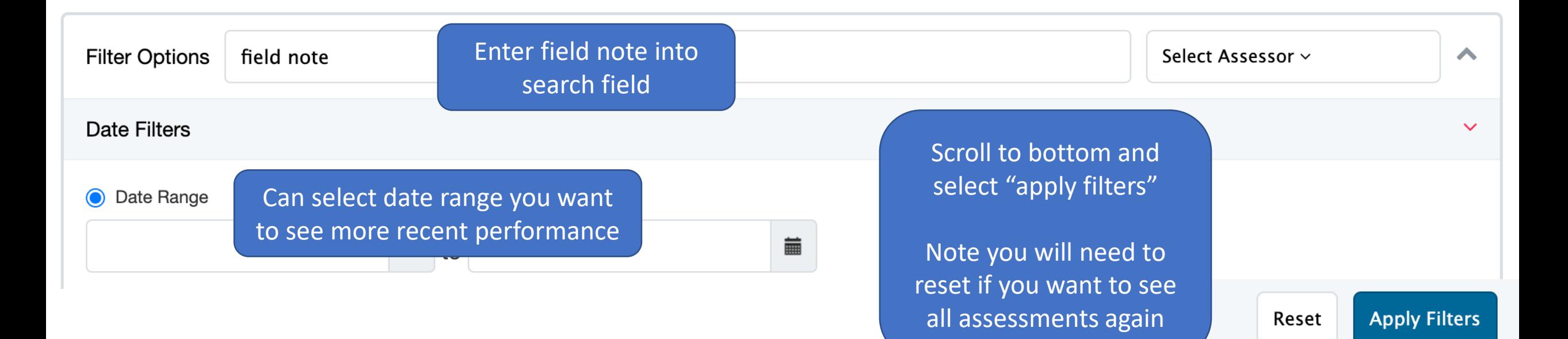

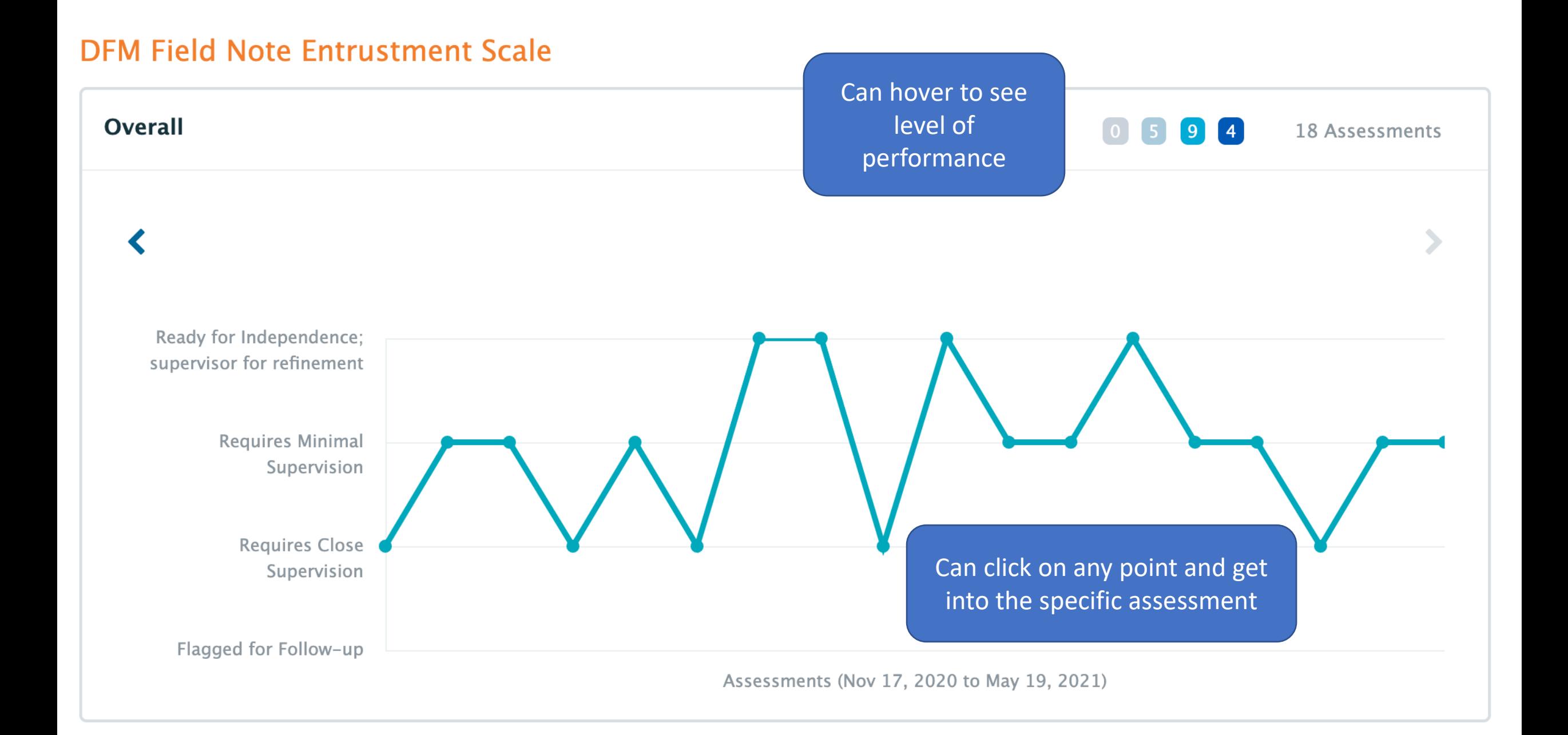

## Reviewing ITARs

- Can link to ITARs through reviewing your dashboard
- Another way of reviewing all assessments is through your Assessment & Evaluation Badge

A&E Badge is in the

 $\stackrel{26}{:=}\,$ 

top R hand corner

## **Assessment & Evaluation**

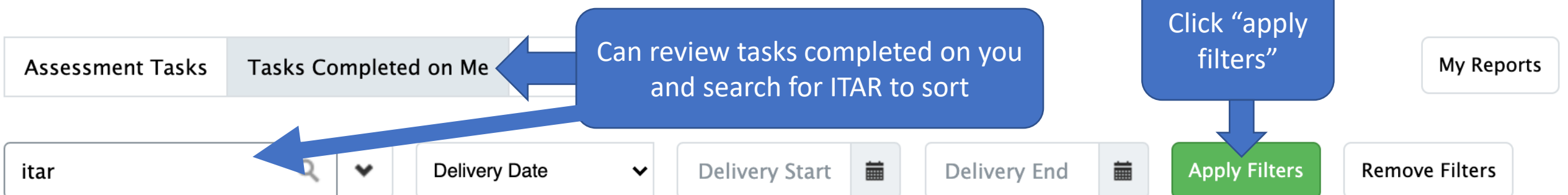

### **TEST - DFMKTI - Emergency Medicine ITAR - Final**

#### **Rubric/Flex Form**

Optional

Delivered on Jun 22, 2021 Encountered on Jun 22, 2021 Completed on Jun 22, 2021

Rubric/Flex Form triggered by Tara McGregor.

**Target: Jane Family Medicine** 

Resident • 2021

Assessor: Tara McGregor

Staff · Pcoordinator

Select and click on the Download 去 PDF(s) button above to download a PDF of all selected tasks.

View Task  $\blacktriangleright$ 

### **TEST - DFMKTI - Family Medicine ITAR - QFHT -Final**

#### Rubric/Flex Form

**Optional** Delivered on Jun 22, 2021 Encountered on Jun 22, 2021 Completed on Jun 22, 2021

Rubric/Flex Form triggered by Tara McGregor.

**Target: Jane Family Medicine** 

Resident • 2021

Assessor: Tara McGregor

Staff · Pcoordinator

志

Select and click on the Download

PDF(s) button above to download a PDF of all selected tasks.

View Task  $\rightarrow$ 

Click on "view task" to review